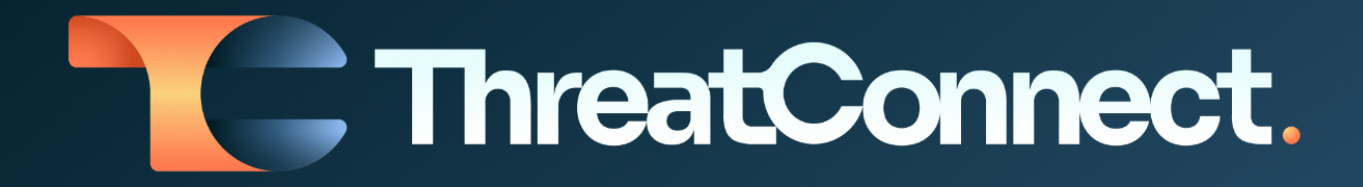

# **ThreatConnect® Risk Quantifier Release Notes**

## Software Version 7.6

November 17, 2023

ThreatConnect, Inc. 3865 Wilson Blvd., Suite 550, Arlington, VA 22203 P: 1.800.965.2708 IF: 703.229.4489 www.ThreatConnect.com

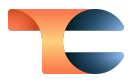

ThreatConnect® is a registered trademark of ThreatConnect, Inc. FAIR™ is a trademark of The FAIR Institute.

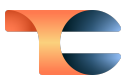

## Table of Contents

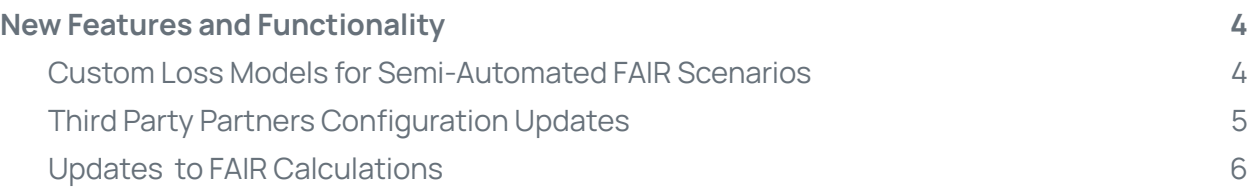

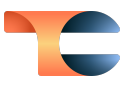

# <span id="page-3-0"></span>New Features and Functionality

## <span id="page-3-1"></span>Custom Loss Models for Semi-Automated FAIR **Scenarios**

Version 7.6 of ThreatConnect® Risk Quantifier (RQ) enables you to use custom loss models in your semi-automated FAIR™ scenarios. On the third screen, **Enter Primary Loss Magnitude**, in the configuration for a semi-automated FAIR scenario, click **Create** to create a new primary loss. You will now see a new option, **Custom Loss Models**, at the top of the **Create** window.

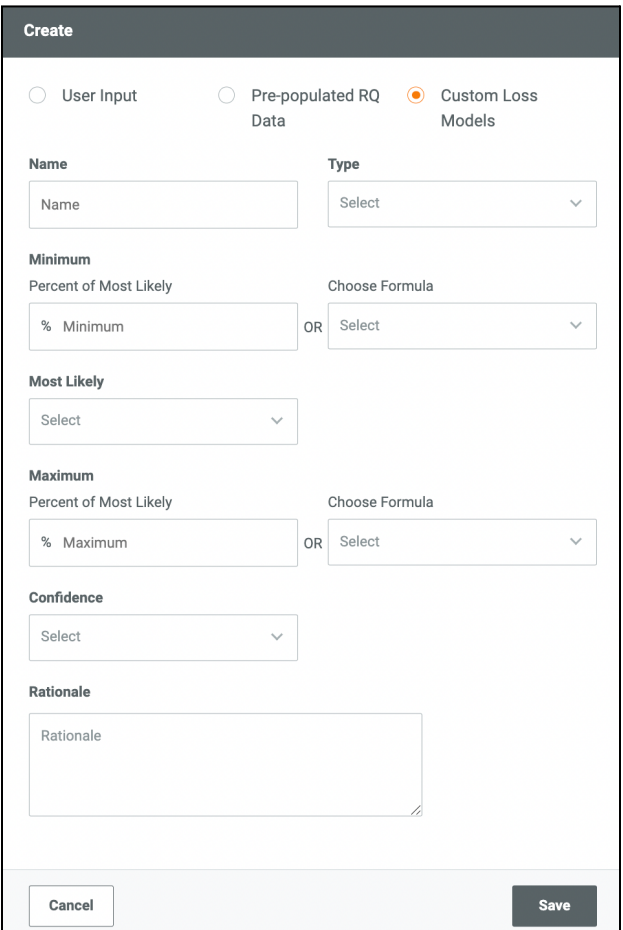

- **Name**: Enter a name for the custom loss model.
- **Type**: Select a type from the dropdown.
- **Minimum**: After selecting a formula to determine the **Most Likely** value (see the next item in this list), either enter a percentage of the **Most Likely** value in the **Percent of**

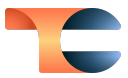

**Most Likely** field or select a formula to determine the **Minimum** value from the **Choose Formula** dropdown.

● **Most Likely**: Select a formula to determine the **Most Likely** value.

**Note**: You may not select a **Most Likely** formula with a result that is less than 1.

- **Maximum**: After selecting a formula to determine the **Most Likely** value, either enter a percentage of the **Most Likely** value in the **Percent of Most Likely** field or select a formula to determine the **Maximum** value from the **Choose Formula** dropdown.
- **Confidence**: Select your confidence level for this model.
- **Rationale**: Enter a rationale for the confidence level, if desired.

#### <span id="page-4-0"></span>Third Party Partners Configuration Updates

The 7.6 update for ThreatConnect RQ also brings you a revamped Third Party Partners configuration that echoes the steps for configuring Applications. Now, when you click **Create** from the **Configuration** screen for **Third Party Partners**, you will see the following series of screens: **General Information → Identify Business Assets at Risk → Identify Attack Surface → Summary**.

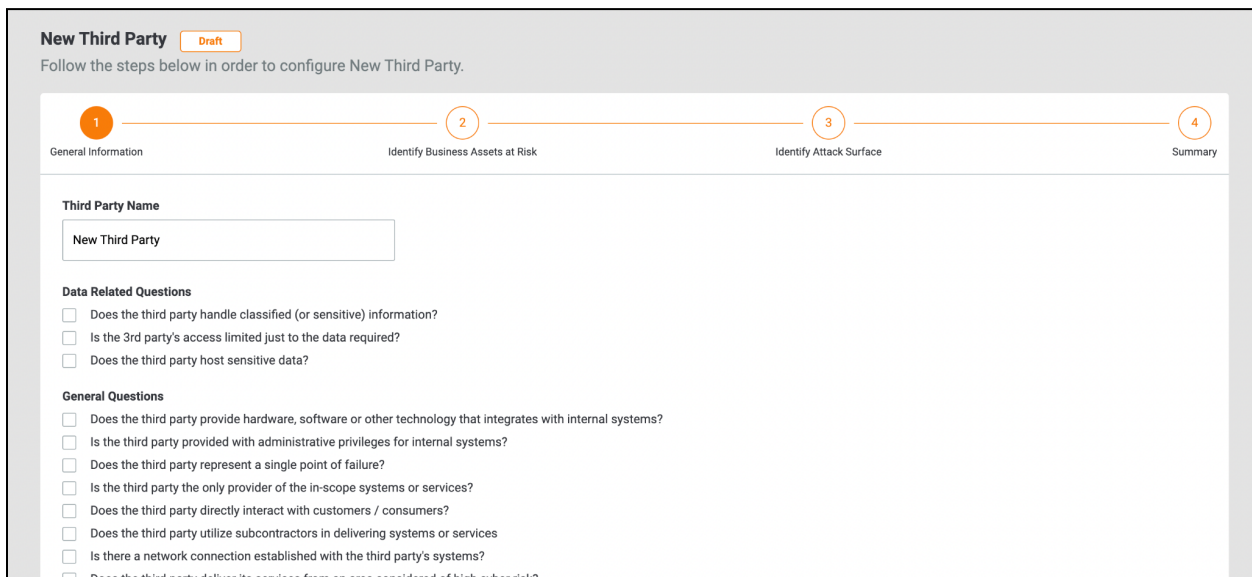

In addition, the **Identify Attack Surface** screen enables you to add external scans to your third-party vendors. These scans use semi-automated FAIR scenarios.

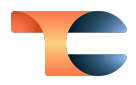

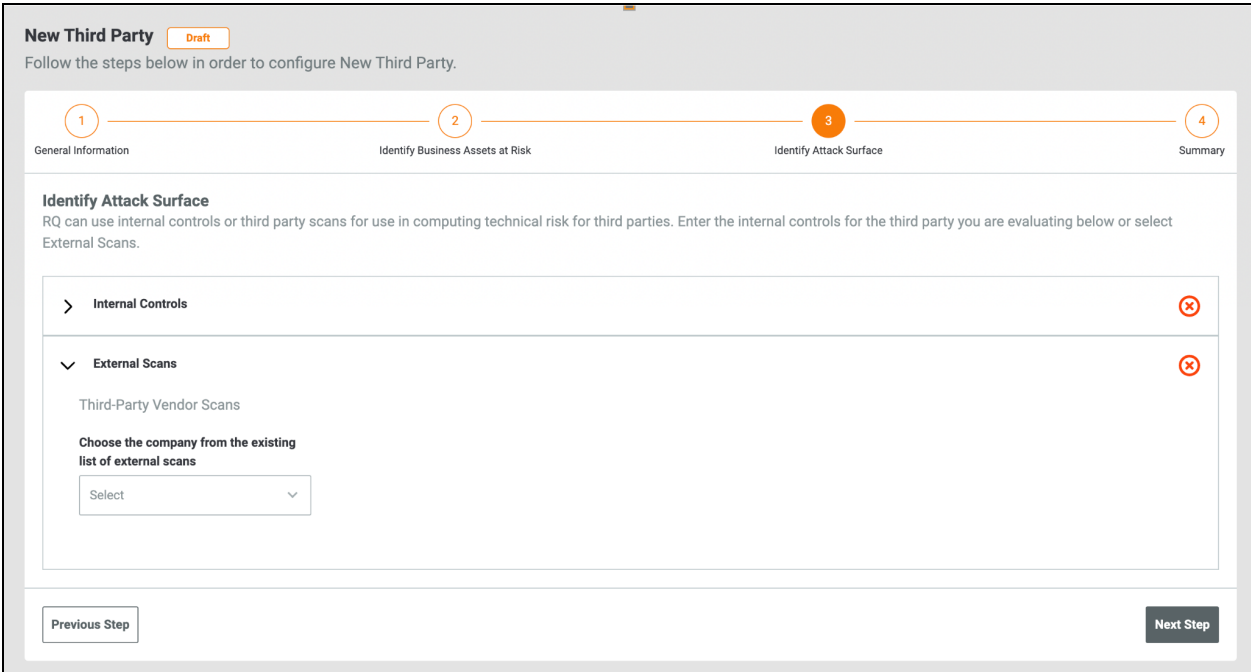

### <span id="page-5-0"></span>Updates to FAIR Calculations

Minor changes were made to the gamma values used in the FAIR calculations. A high confidence, which translates to high gamma values, means that the interval will close in on the number returned as the most likely. Thus, the minimum will steadily increase, converging closely to the most likely. Similarly, the maximum will steadily decrease. In RQ, the gamma values for Low, Medium and High are now set to 1, 4 and 8, respectively.